# Manual de Contratação, Movimentação Funcional e Desligamento de Estagiários

Secretaria

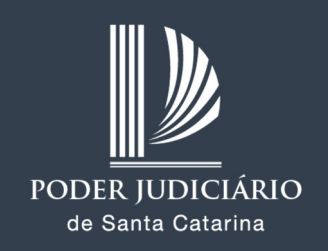

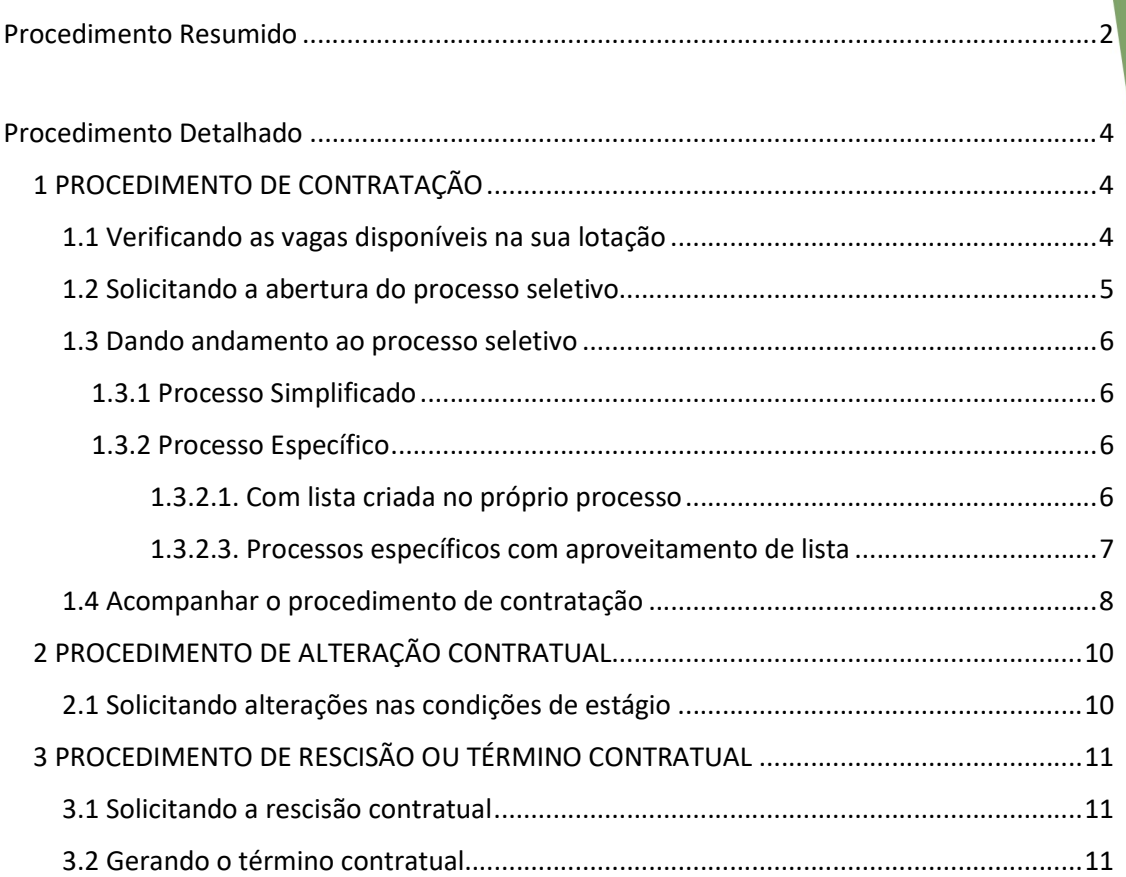

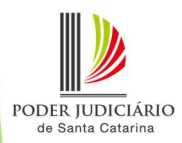

# Procedimento Resumido

### Procedimento de contratação

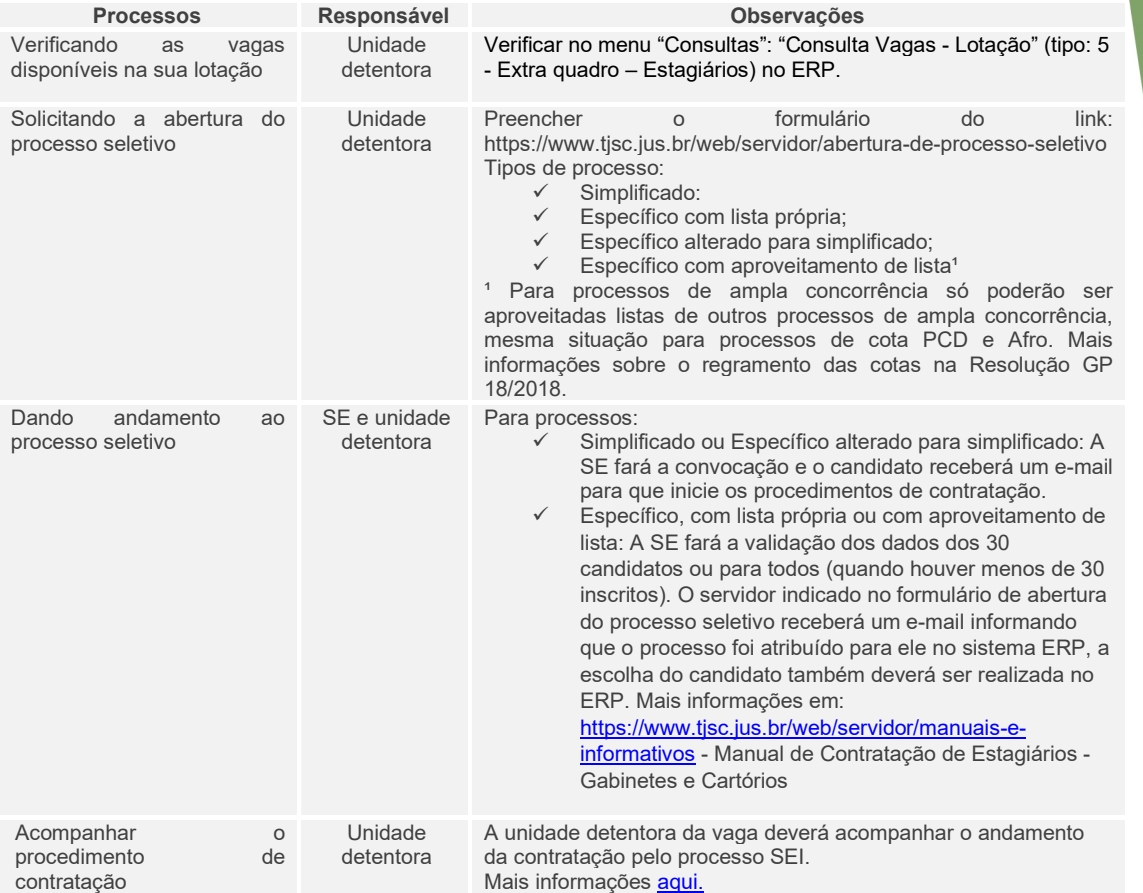

### Procedimento de alteração Contratual

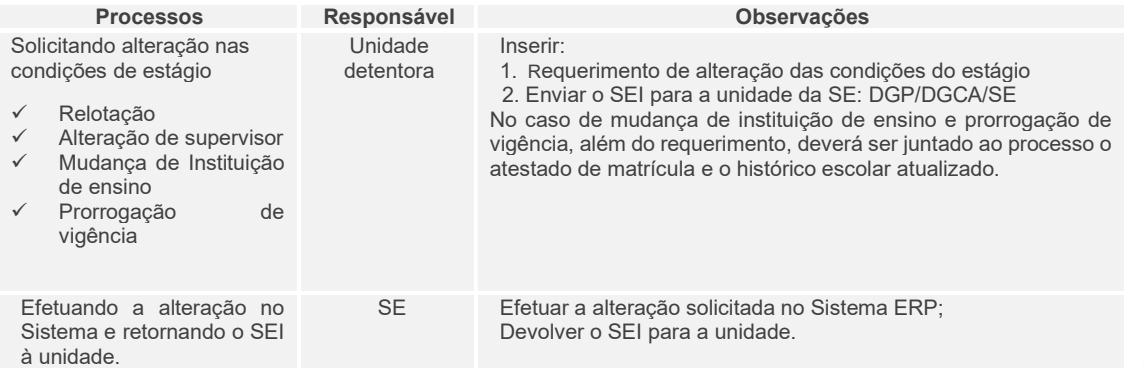

### Procedimento de rescisão ou término contratual

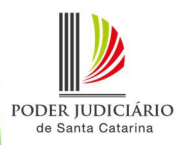

#### Solicitando a rescisão contratual

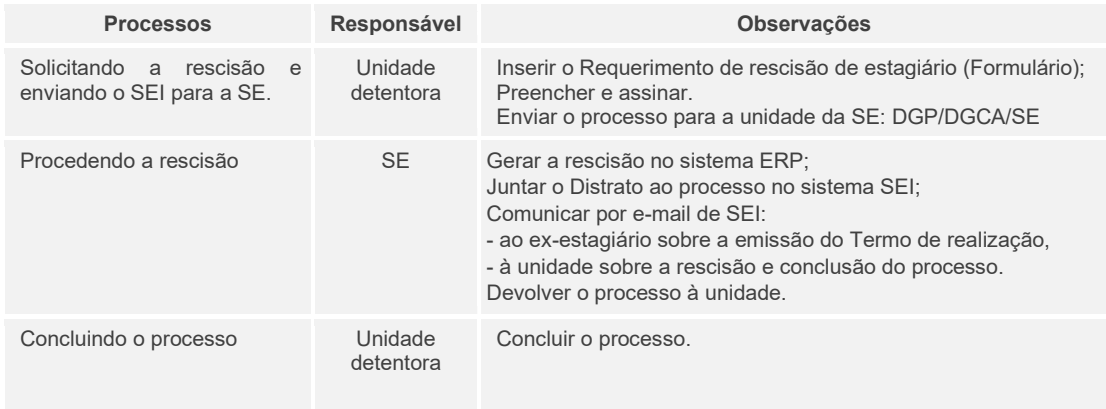

#### Gerando o término contratual

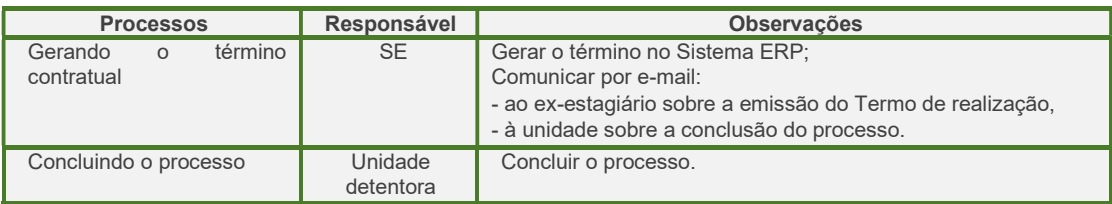

#### ATENÇÃO: Quem é a Unidade Gestora ou Detentora da vaga?

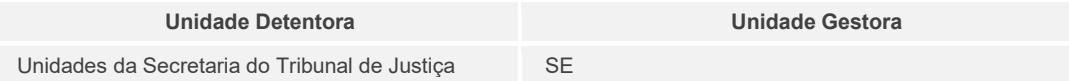

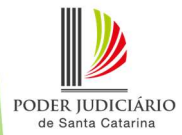

# Procedimento Detalhado

# 1 PROCEDIMENTO DE CONTRATAÇÃO

#### 1.1 Verificando as vagas disponíveis na sua lotação

a. No navegador, acesse o sistema ERP (através do link: https://tjsc.thema.inf.br/rhsysweb/public/xcp/XcpLogin.xhtml ). Faça o login com seu usuário e senha do acesso restrito.

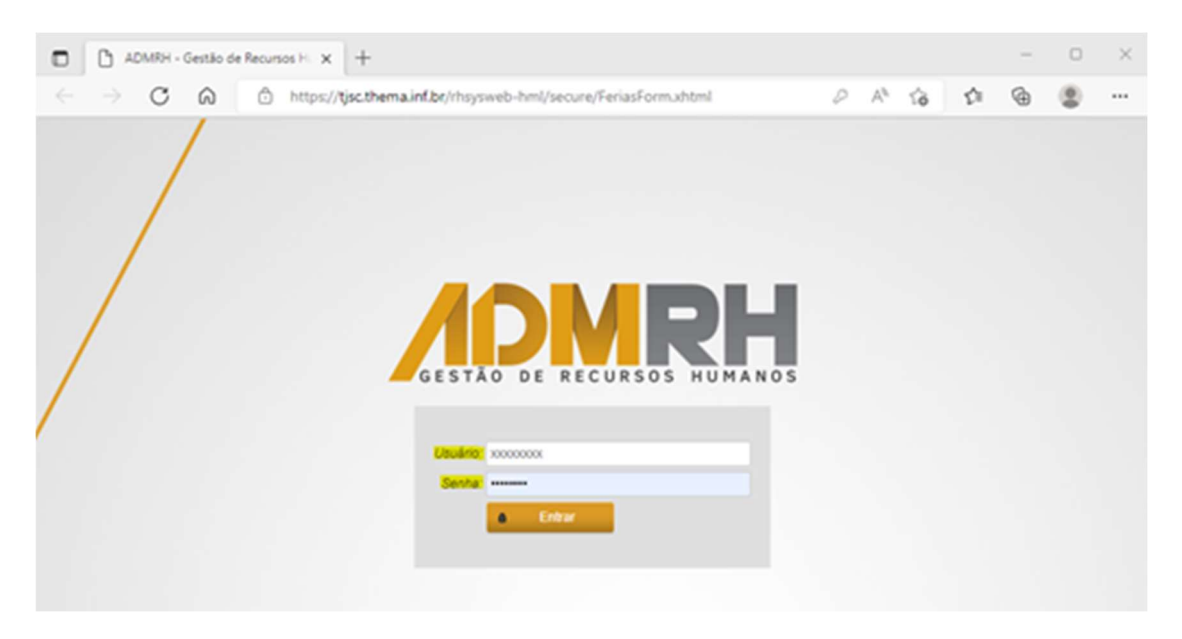

b. No Menu lateral esquerdo, clique em "Consultas" e em seguida "Consulta Vagas - Lotação". Em "tipo", escolher a opção: 5 - Extra quadro – Estagiários" e "Executar".

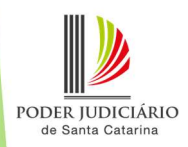

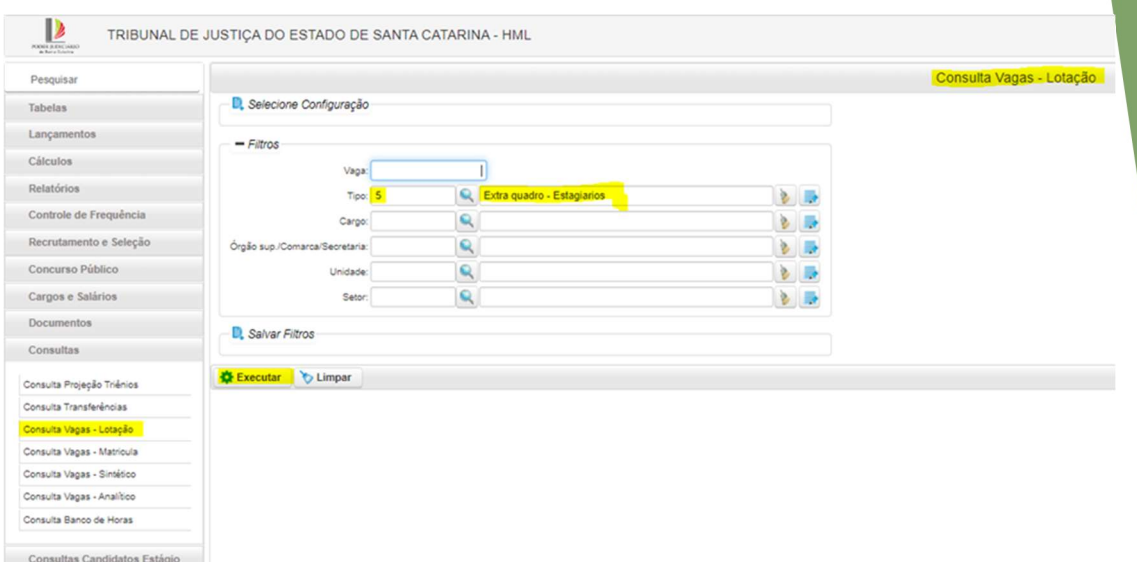

#### 1.2 Solicitando a abertura do processo seletivo

a. Acessar o link https://www.tjsc.jus.br/web/servidor/abertura-deprocesso-seletivo e preencher o formulário de abertura de processo seletivo conforme o tipo de unidade.

Os processos podem ser:

 $\checkmark$  Simplificados: Quando o sistema classifica o primeiro candidato pelo índice acadêmico e após a validação o candidato deve ser convocado.

 $\checkmark$  Específicos (gabinetes e cartórios): Quando o sistema gera lista com até os 30 primeiros classificados pelo índice acadêmico, que devem ter seus dados validados, e após, é enviada a lista para a unidade requerente. Processos específicos podem ser:

- o Com lista criada no próprio processo
- o Alterados para simplificados
- o Com aproveitamento de lista

Para aproveitar uma lista de outro processo específico é importante considerar que:

 $\checkmark$  Para processos de ampla concorrência só poderão ser aproveitadas as listas de outros processos de ampla concorrência;

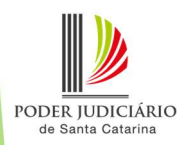

 Para processos de cota PCD só poderão ser aproveitadas as listas de outros processos de cota PCD;

 Para processos de cota Afro só poderão ser aproveitadas as listas de outros processos de cota Afro.

OBSERVAÇÃO: Para entender melhor o regramento das cotas, consulte a Resolução GP nº 18 de 2018, art. 15 e seguintes no site.

Após a solicitação de abertura será gerado um processo no sistema SEI que é automaticamente enviado para a Seção de Extraquadro - SE, e esta fará a abertura do processo seletivo no sistema ERP.

OBSERVAÇÃO: Para solicitar o cancelamento do processo a unidade deverá encaminhar um e-mail para dep.extraquadro@tisc.jus.br.

#### 1.3 Dando andamento ao processo seletivo

 Os próximos tópicos serão divididos em "processo simplificado" e "processo específico" conforme o tipo de vaga para o qual o processo foi criado.

#### 1.3.1 Processo Simplificado

A SE fará a validação dos dados do candidato e o convocará. O candidato receberá um e-mail para que inicie os procedimentos de contratação realizando contato diretamente com a SE. A unidade detentora da vaga deverá acompanhar o andamento da contratação pelo processo SEI.

OBSERVAÇÃO: Se não for dado o aceite em até 48 horas o candidato será considerado desistente e será necessário fazer a convocação de um novo candidato.

#### 1.3.2 Processo Específico

#### 1.3.2.1. Com lista criada no próprio processo

A SE fará a validação dos dados dos 30 candidatos ou para todos (quando houver menos de 30 inscritos). Após a validação de todos, o servidor indicado

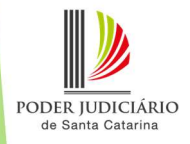

no formulário de abertura do processo seletivo receberá um e-mail informando que o processo foi atribuído para ele no sistema ERP (título do email: Seleção em Processo Seletivo). O número do processo deve ser anotado, ele será necessário a seguir.

Instruções sobre como o servidor responsável deverá verificar a lista e os dados do candidato, assim como, informar o escolhido estão disponíveis no

#### Manual de Contratação de Estagiários - Gabinetes.

Quando o servidor responsável informar o escolhido no ERP, o candidato receberá automaticamente um e-mail para que inicie os procedimentos de contratação realizando contato diretamente com a SE, a unidade detentora da vaga deverá acompanhar o andamento da contratação pelo processo SEI.

OBSERVAÇÃO: Para reverter uma escolha de candidato, a unidade detentora da vaga deverá enviar e-mail para dgp.extraquadro@tjsc.jus.br. Após a realização da reversão pela SE, o processo seletivo retornará para o servidor responsável para nova escolha.

#### 1.3.2.2 Processos específicos alterados para simplificados

A SE fará a validação dos dados do candidato e o convocará. O candidato receberá um e-mail para que inicie os procedimentos de contratação realizando contato diretamente com a SE. A unidade detentora da vaga deverá acompanhar o andamento da contratação pelo processo SEI.

OBSERVAÇÃO: Se não for dado o aceite em até 48 horas o candidato será considerado desistente e será necessário fazer a convocação de um novo candidato.

ATENÇÃO: Após alterado para simplificado não é possível retornar o processo para específico.

#### 1.3.2.3. Processos específicos com aproveitamento de lista

Após aberto o processo seletivo pela SE, o servidor indicado no formulário de abertura do processo seletivo receberá um e-mail informando que o processo

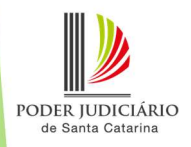

foi atribuído para a ele no sistema ERP (título do e-mail: Seleção em Processo Seletivo). O número do processo deve ser anotado, ele será necessário a seguir.

Instruções sobre como o servidor responsável deverá verificar a lista e os dados do candidato, assim como, informar o escolhido estão disponíveis no

#### Manual de Contratação de Estagiários - Gabinetes.

Quando o servidor responsável informar o escolhido no ERP, o candidato receberá automaticamente um e-mail para que inicie os procedimentos de contratação realizando contato diretamente com a SE, a unidade detentora da vaga deverá acompanhar o andamento da contratação pelo processo SEI.

OBSERVAÇÃO: Para reverter uma escolha de candidato, a unidade detentora da vaga deverá enviar e-mail para dgp.extraquadro@tjsc.jus.br. Após a realização da reversão pela SE, o processo seletivo retornará para o servidor responsável para nova escolha.

#### 1.4 Acompanhar o procedimento de contratação

A unidade detentora da vaga deverá acompanhar o andamento da contratação pelo processo SEI. O estagiário somente poderá iniciar na data prevista no Parecer de Vigência, sendo que nesta será realizado o seu provimento.

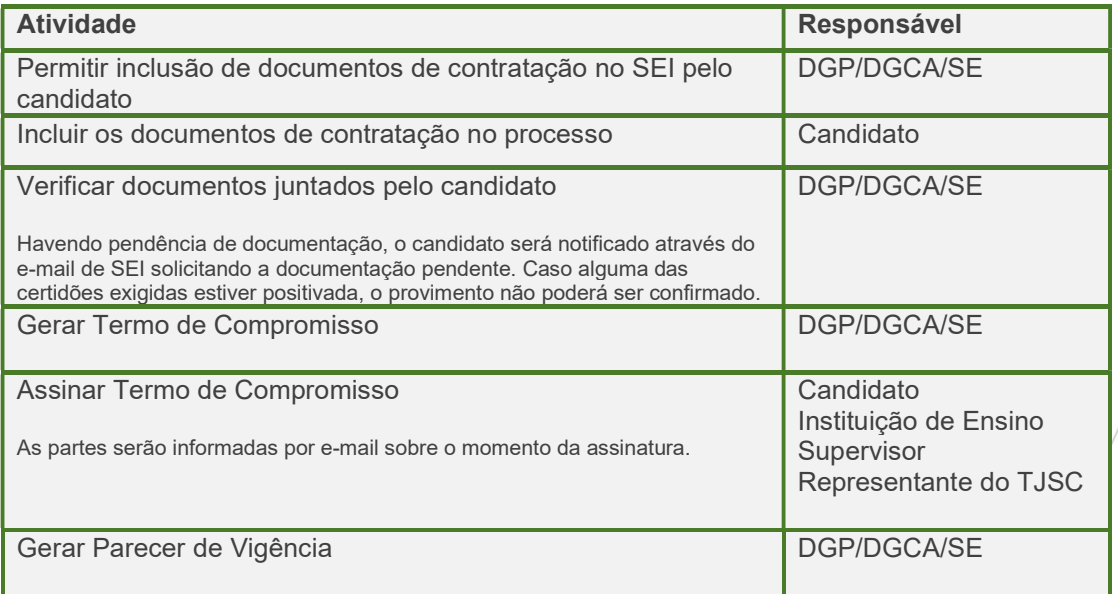

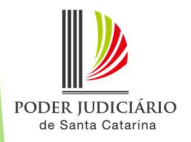

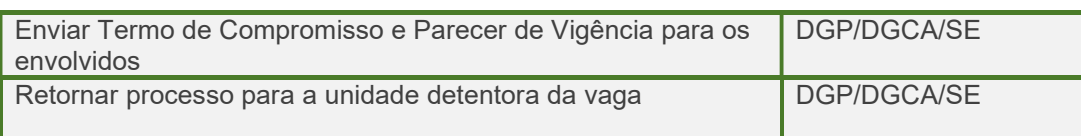

OBSERVAÇÃO: Sendo candidato da UFSC o trâmite de contratação sofre alterações, mais informações no site.

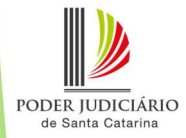

## 2 PROCEDIMENTO DE ALTERAÇÃO **CONTRATUAL**

### 2.1 Solicitando alterações nas condições de estágio

São permitidas as seguintes alterações:

- Relotação
- Alteração de supervisor
- $\checkmark$  Mudança de Instituição de ensino
- Prorrogação de vigência

Em caso de relotação, o processo do SEI deverá ser encaminhado à unidade para onde o estagiário será relotado, para que a última realize os procedimentos a seguir.

As alterações deverão ser solicitadas à SE por meio do processo SEI de contratação do estagiário incluindo o formulário "Requerimento de alteração das condições do estágio".

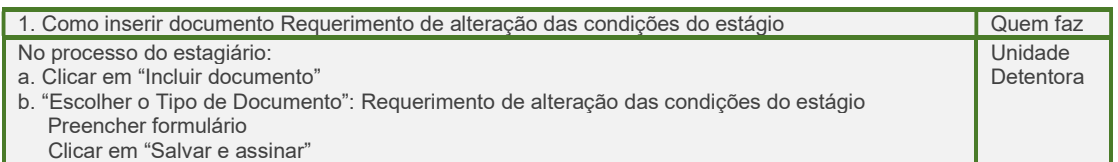

Observação: No caso de mudança de instituição de ensino e prorrogação de vigência, além do requerimento, deverá ser juntado ao processo o atestado de matrícula e o histórico escolar atualizado.

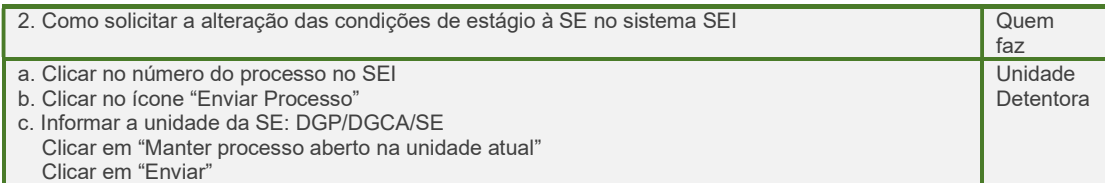

A SE realizará os trâmites necessários e as partes serão informadas por e-mail sobre eventual necessidade de assinatura. Após, o processo será retornado para a unidade.

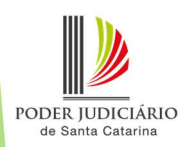

# 3 PROCEDIMENTO DE RESCISÃO OU TÉRMINO **CONTRATUAL**

### 3.1 Solicitando a rescisão contratual

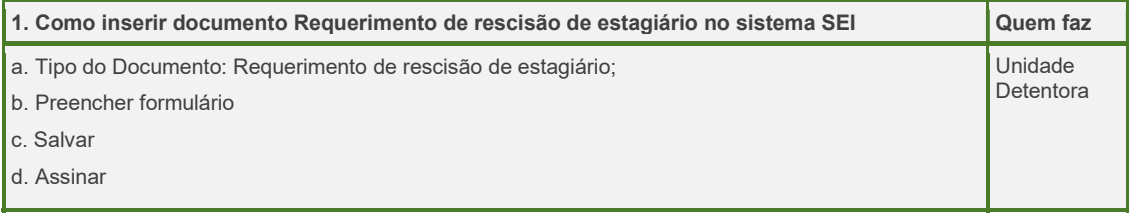

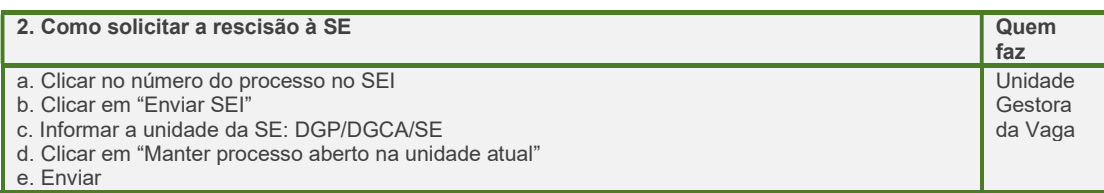

#### A Seção de Extraquadro (SE) irá:

- $\checkmark$  Realizar a rescisão no Sistema ERP;
- $\checkmark$  Incluir o Distrato;
- Enviar e-mail para o estagiário e unidade com as instruções sobre a emissão do Termo de Realização de Estágio e orientação de conclusão do SEI;
- $\checkmark$  Devolver o processo do SEI para a unidade.

#### 3.2 Gerando o término contratual

#### A Seção de Extraquadro (SE) irá:

- $\checkmark$  Realizar o término no Sistema ERP;
- Enviar e-mail para o estagiário e unidade com as instruções sobre a emissão do Termo de Realização de Estágio e orientação de conclusão do SEI.

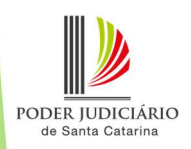

Este Manual de Contratação de Estagiário será permanentemente atualizado pela Seção de Extraquadro da Diretoria de Gestão de Pessoas, setor responsável por auxiliar todas as partes envolvidas no andamento da contratação.

Diretoria de Gestão de Pessoas

Março de 2024

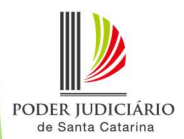